## **Growatt ShineWiFi**

**Quick Installation Guideline**

Search "Shine Phone" in google play or app store, or scan the picture below, download and install the app.

- NOTE: 1.Please install the latest version;
	- 2.For more details, please refer to the content on server.growatt.com.

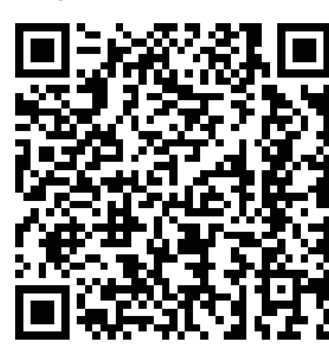

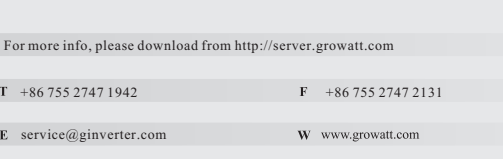

【Android&iOS】

## **Register and Add device Step2.**

A If there is a DIP switch next to the RS232 port, please set DIP 1 to "ON". Then plug in the ShineWiFi and lock screws.

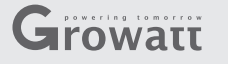

## **Step1.** Electrical Connection

B If there is no DIP switch, poke the small rubber plug from the screw hole adjacent to the RS232 port. Plug into the RS232 port and lock screws.

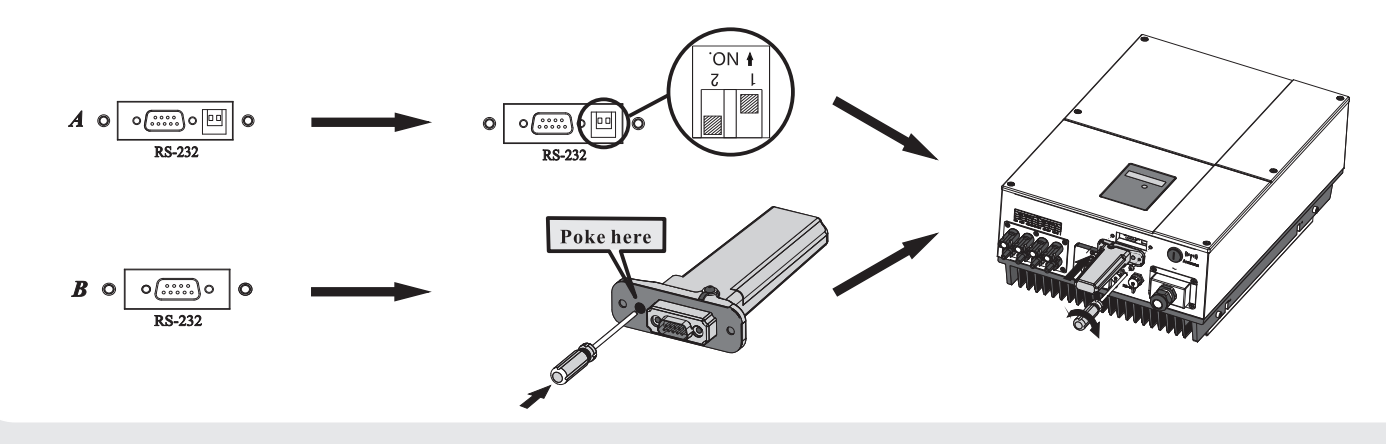

Flashing slow (change every 1s): The ShineWiFi is online and successfully connected to router

2. If you need to reconfigure the ShineWiFi, please press and hold the key button for at least 3 seconds until the blue LED turns solid on and flash fast. Now open the ShinePhone App and long press the ShineWiFi in the datalogger list to configure it again.

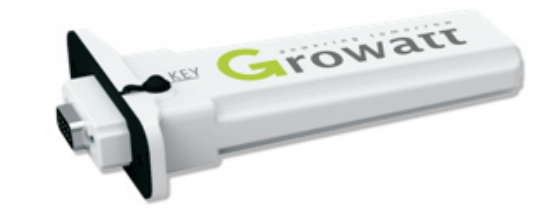

Remark: The connection status of the Shine WiFi can be checked by the status of the blue LED light beside the Key button in the ShineWiFi

4.Then it will jump to the configuration page – "Set ShineWiFi", enter the WiFi password in the corresponding field. Please note, the phone must be connected to the WiFi network of the router first.

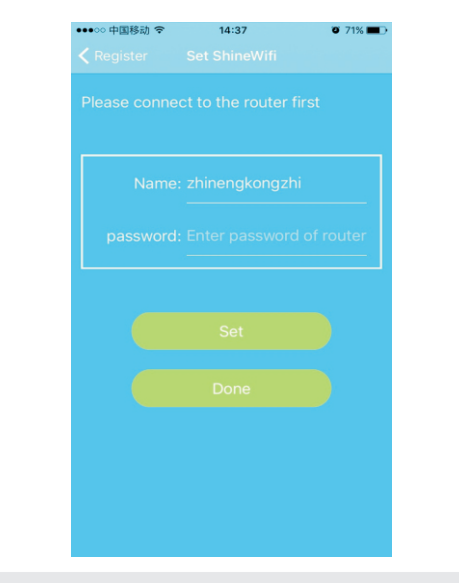

1.Connect your mobile phone to the WiFi of the router which ShineWiFi will connect to. 2.Run ShinePhone, and register a new account;

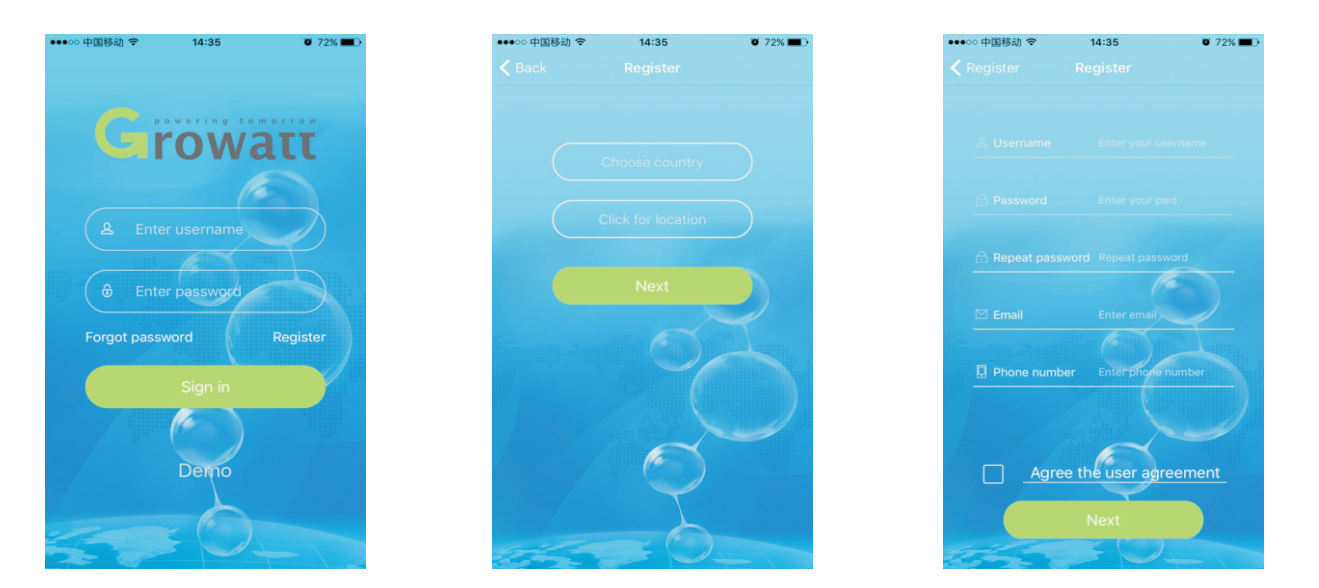

3. Then enter the SN and check code of the Shine WiFi or just scan the QR code on it in the following page to add the Shine WiFi into this account.

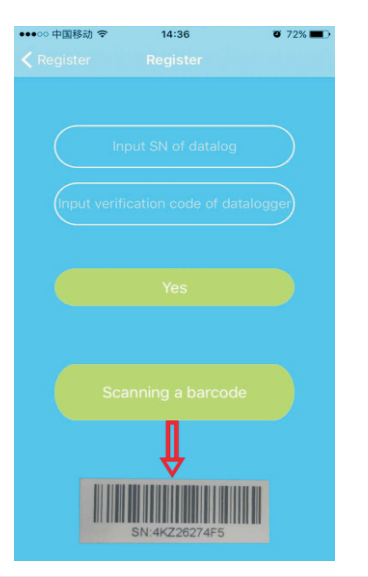

1. Blue LED status:

Solid on: device is initializing

Solid off: no device found on RS232 port

Flashing fast (change every 0.2s): Found inverter or SP2000 on RS232 port

- 6. Login your account. Click the "+" at the top right of the page to view the connection status of the data logger(ShineWiFi).
- 7. Then click the "Device" tab at the bottom line to move to "Device" page, All detailed information of the PV system can be viewed here.

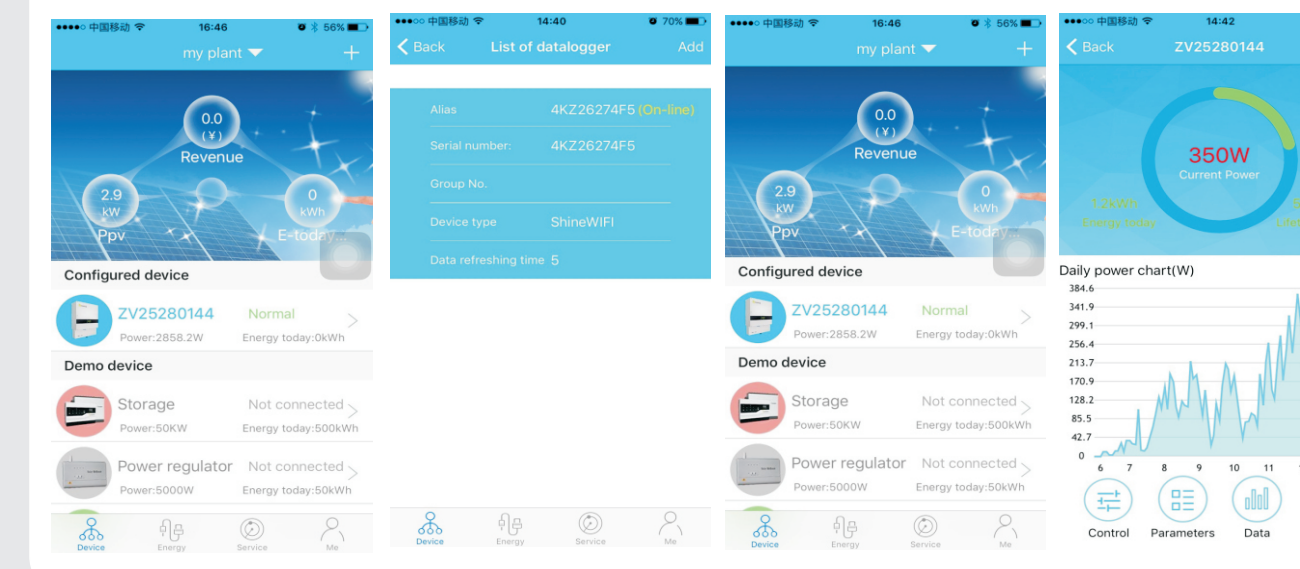

Remove the cover of the RS232 port, check if there is a DIP switch next to the port.

5. After entering the WiFi password, click on "Configure" to start the configuration. A "configuration successful acquisition" dialog window will appear if the ShineWiFi is successfully configured. Click "OK" on the dialog window, you'll be brought to the login page.

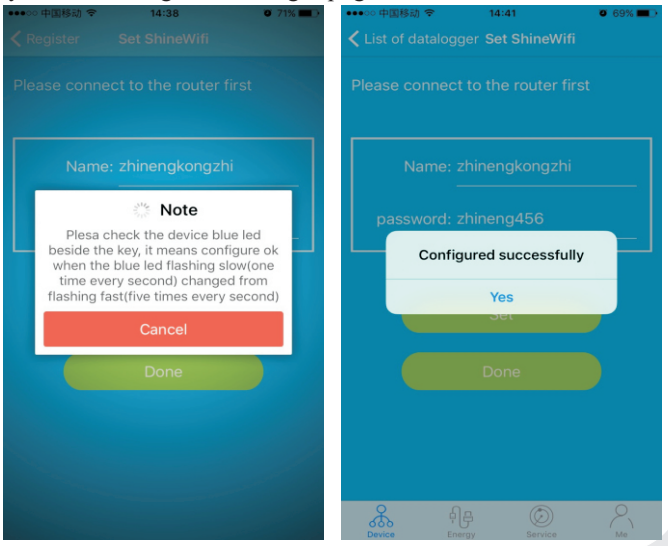